# **CITIZEN**

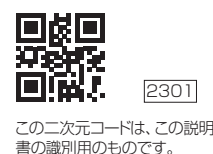

**アプリ・通信説明書 シチズン電子体温計CTEB7XXCシリーズ**

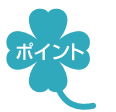

スマートフォンに専用アプリ「シチズンヘルスケア 健康予約」をインストールすると、

- 測定結果をスマートフォンから確認できます。 •「Appleヘルスケア」アプリと連携し、データを記録できます(iOS)
- 体温のグラフ表示ができます(Android、iOS)

## **●●●スマートフォンと接続する●●●**

### 1. スマートフォンのBluetooth<sup>®</sup>を有効(ON)にする

- ① スマートフォンの 「設定 | を開く
- ② Bluetooth<sup>®</sup>を有効(ON)にする
- ※接続するデバイスは、この画面では選ばないでください。
- ※スマートフォンの操作方法など詳細に関しては、スマートフォンの取扱説明書やヘルプで 確認してください。
- 2. スマートフォンに専用アプリ「シチズンヘルスケア 健康予約」を インストールする

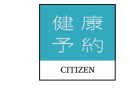

- 1 以下のURLまたは二次元コードにアクセスするか、あるいは App Storeまたは Google Playで「シチズンヘルスケア 健康予約」を検索する 対応OSについては、以下のURLまたは二次元コードを参照してください。
- https://www.citizen-systems.co.jp/health/app/index.html

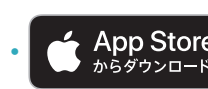

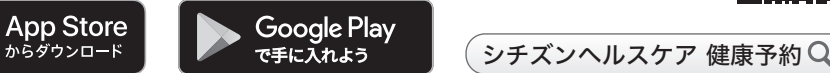

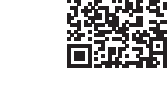

- ②「シチズンヘルスケア 健康予約」をインストールする
- ※「シチズンヘルスケア 健康予約」は無料アプリです。
- ※本アプリのダウンロードおよび本サービスの利用に伴って生じる通信費用は、ユーザの負 担となります。
- ※アプリおよびそれに関連するサービスは予告なく仕様変更することがあります。
- 3. アプリ「シチズンヘルスケア 健康予約」 予約 を起動して機器(体温計)を 登録する
	- はじめて起動したときは、利用規約が表示されます。
	- ①アプリ画面に下のどちらかが表示されたら、「はい」をタップする

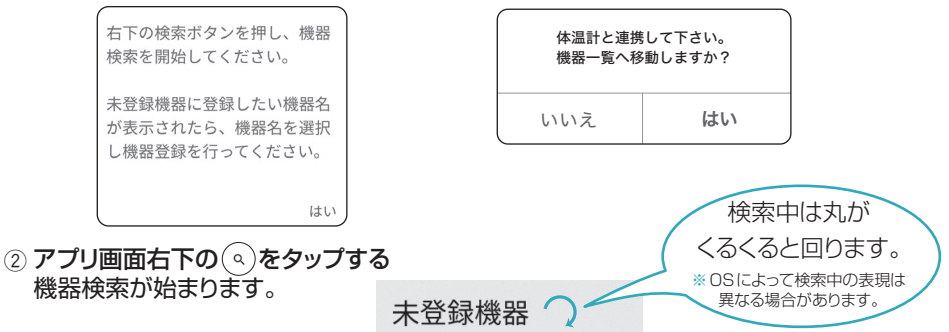

3 電源が切れた状態の機器の電源ボタンを2秒以上押し続ける 電源ボタンを押し続けると、on表示、oFF表示が交互に切り替わります。

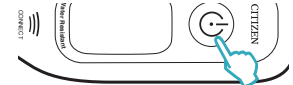

- (4) on表示のときに電源ボタンを離す 機器表示部のBluetooth<sup>®</sup>マーク 8 が点灯し、 転送機能がONに設定されます。
- 5 測定準備完了画面になったら、電源ボタンを押す 機器表示部が点滅します。

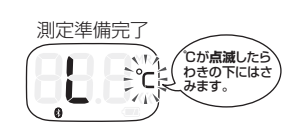

- ※購入後、初めて使用するときに表示される前回値(メモリー) は製品検査時の値で、異常値ではありません。
- 6 アプリ画面の「未登録機器」欄の「CTEB7XXCシリーズ」を選ぶ
- 右のような確認画面が表示されたら、「はい」を選んでください。 • Bluetooth®ペアリング要求ダイアログが出てきた場合: 「ペアリング」もしくは「ペア設定をする」を選んでください。

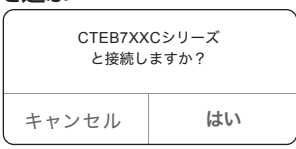

- Bluetooth®ペアリング要求ダイアログが出てこない場合: スマートフォンの通知欄を確認し、ペアリングを許可して ください。
- 7 機器表示部に「Con」と表示され、登録が完了する
	- 一定時間経過後に機器の電源が切れます。
- ※一度ペアリングした機器の接続情報がスマートフォンに残っている場合、「Con」は表示 されません。
- ※通信エラーが発生すると、機器の操作ができなくなる場合があります。その場合は、 機器の電池を入れ直し、操作をやり直してください。

## **●●●測定データを転送する●●●**

#### 測定直後のデータを転送する

※機器のスマートフォンへの転送機能が有効(ON)の状態で行ってください。(機器の取扱 説明書を参照してください。)

1 アプリ「シチズンヘルスケア 健康予約 | を起動し、サマリー画面または体温測定値一覧 画面を表示する

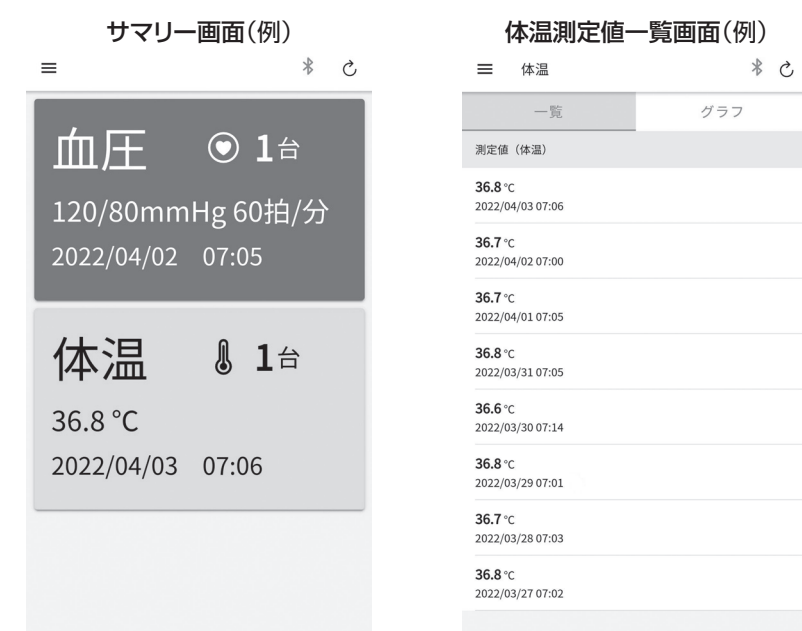

2 機器での測定が完了したら、機器の電源ボタンを押す 測定データがスマートフォンに転送されます。

#### メモリーデータを転送する

- ①アプリ「シチズンヘルスケア 健康予約1を起動し、サマリー画面または体温測定値一覧 画面を表示する。
- ② メモリーを転送する

電源ボタンを押して電源ONし、測定せずに電源OFFしてください。

- ※アプリが起動していないと、データは転送されません。
- ※ペアリングをする前に測定したデータの日時情報は正しく表示されません。必ずペア リング後に測定し、データを転送してください。
- ※アプリの操作方法など詳細に関しては、アプリのヘルプで確認してください。

## **●●「Appleヘルスケア」アプリと連携する(iOSのみ)●●**

#### 7. アプリ「シチズンヘルスケア 健康予約」のサイドメニュー( 三)をタップし、 「アプリ連携」を選ぶ

#### **2. 「Appleヘルスケア」を有効(ON)にする**

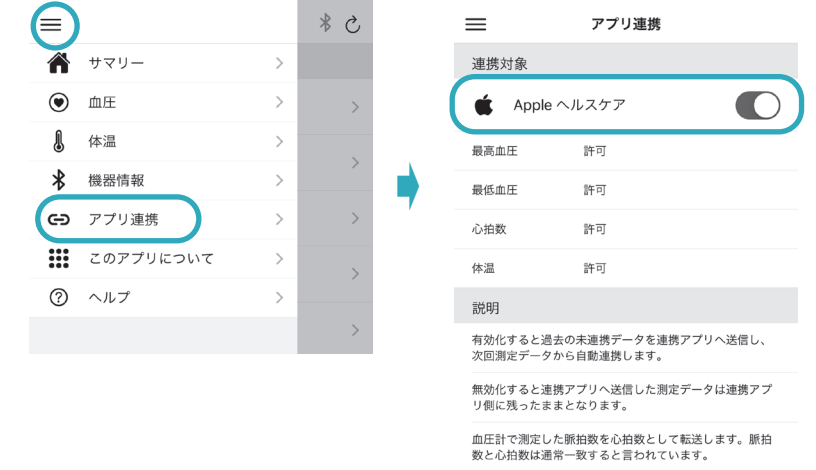

連携対象を個別に連携拒否する場合は連携アプリの設定か ら"シチズンヘルスケア"を選択し連携拒否してください。

#### 8. 「Appleヘルスケア」の同意画面が表示されるので、「すべてのカテゴリを オン」をタップし、「許可」をタップする

- ※「すべてのカテゴリをオン」しないと正常に連携しない可能性があります。
- 体温の測定データを連携することができます。
- ※初めの同意画面で「許可しない」をタップした場合、「シチズンヘルスケア 健康予約」から 「Appleヘルスケア」に接続することができなくなります。その場合の詳細は、アプリの ヘルプで確認してください。

CITIZEN、健康予約はシチズン時計株式会社の登録商標です。 Apple、Appleロゴは、Apple Inc.が米国およびその他の国で所有する商標です。 App Storeは、Apple Inc.のサービスマークです。 Android、Google PlayはGoogle LLCの登録商標です。 IOS®はCisco in the U.S.が米国およびその他の国で所有する商標または登録商標です。 Bluetooth®ワードマークおよびロゴは登録商標であり、Bluetooth SIG, Inc.が所有権を有します。 シチズン・システムズ株式会社は使用許諾の下でこれらのマークおよびロゴを使用しています。 その他商標および登録商標は、それぞれの所有者の商標および登録商標です。